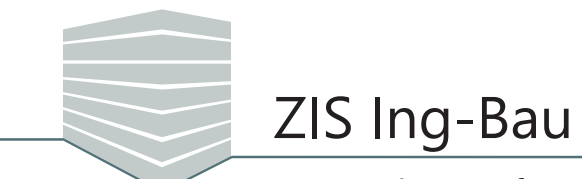

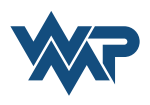

*ZIS Ing-Bau*, das Zustandsinformationssystem für Ingenieurbauwerke, ist das Prüfwerkzeug für Ingenieure die im Rahmen von Bauwerksprüfungen nach VDI 6200 den konstruktiven Zustand von Bauwerken begutachten. Fortlaufende Dokumentation von Bauwerkszuständen und zeitpunktbezogene Bauwerksprüfungen bauen aufeinander auf und erlauben somit eine fortführende Pflege des digitalen Bauwerkszustands.

*ZIS Ing-Bau* bietet Ihnen die Möglichkeiten aktuelle Bauwerkszustände und Bauwerksprüfungen detailliert zu erfassen. Aus den manuell erfassten Einzelschäden wird auf Basis des RI-EBW-PRÜF Zustandsnotenalgorithmus eine Zustandsnote berechnet.

Über das Dokumentieren von Schäden mit Unterstützung von Checklisten, das Schreiben von Empfehlungen, das Einfügen von Bildern, Dokumenten und Zeichnungen werden Ihnen zahlreiche Optionen für Ihre Prüfungdokumentation zur Verfügung gestellt. Durch die übersichtliche Bedienoberfläche gelangen Sie sofort zu den gewünschten Bereichen, sehen abgeschlossene Prüfungen ein und erstellen individuelle Checklisten. *ZIS Ing-Bau* erstellt Ihnen auf Wunsch Prüfberichte, die alle Ihre Prüfungsdaten, Texte und Schadensbilder automatisch zusammenfasst.

# **Prüfung und Zustand**

## **Erfassung**

Sobald mit ZIS Ing-Bau ein Bauwerk erfasst wird, hat es einen tadellosen "Aktuellen Zustand". Dieser Zustand kann verändert werden, indem Sie Schäden erfassen. Sie können diese Schäden direkt im "Aktuellen Zustand" pflegen. Im Aktuellen Zustand eines Bauwerks finden Sie alle Erfassungsfunktionen der Prüfung, mit Ausnahme der Prüfungstexte.

#### **Datenfluss**

Prüfung und aktueller Zustand stehen in direkter Verbindung zueinander, denn Prüfungen beziehen sich immer auf den aktuellen, in ZIS Ing-Bau vorhandenen Zustand des Bauwerks. Bei Neuanlage einer Prüfung werden deshalb alle Schäden, Checklisten und Empfehlungen des aktuellen Bauwerkszustands, in diese Prüfung übertragen.

#### **Bearbeitungsrecht**

Der aktuelle Zustand kann nur verändert werden, wenn keine laufende Prüfung vorhanden ist. Beim Abschluss einer Prüfung, werden daher die Ergebnisse (inklusive aller Bilder, Dokumente und Zeichnungen sowie der Checkliste und den Empfehlungen) in den Aktuellen Zustand übertragen und dieser wird erneut zum Bearbeiten freigegeben.

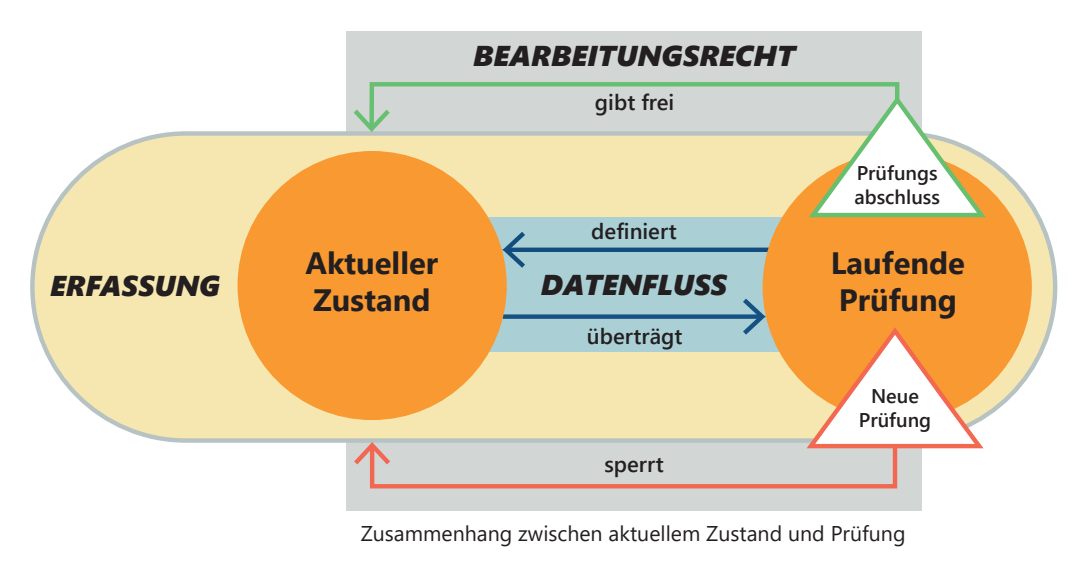

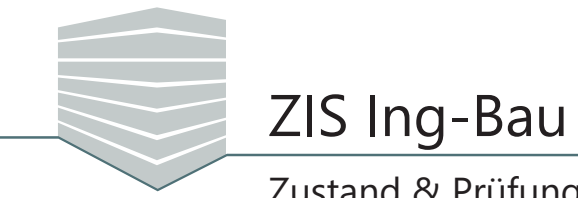

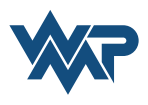

#### **Zustandsdiagramm**

Der Zustand eines erfassten Bauwerks wird in einem Zustandsdiagramm in den Ausprägungen Standsicherheit, Verkehrssicherheit, Dauerhaftigkeit und Schadstoffbelastung dargestellt. In einem Wertebereich von 0-4 werden die höchsten vergebenen Ausprägungen über alle Schäden dargestellt. 0 stellt eine Schadensfreie Ausprägung dar, der Wert 4 steht für einen hohen Schädigungsgrad. Die errechnete Zustandsnote für das beschädigte Bauwerk befindet sich in der Mitte des Diagramms.

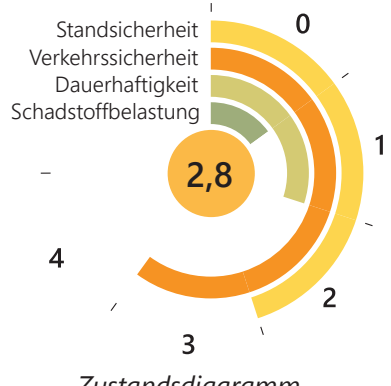

*Zustandsdiagramm*

Innerhalb des Reiters **Bauwerke** und **Bauwerksabschnitt** erscheint das Fenster **Zustand des Bauwerks** bzw. **Bauwerksabschnitts**. Dieses zeigt den aktuellen Zustand im o.g. Zustandsdiagramm an und ist der Einstieg zur Zustandsdatenerfassung.

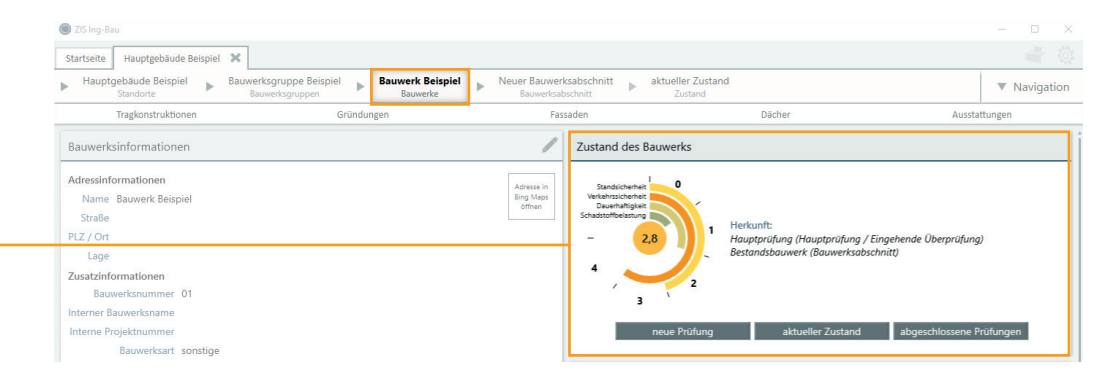

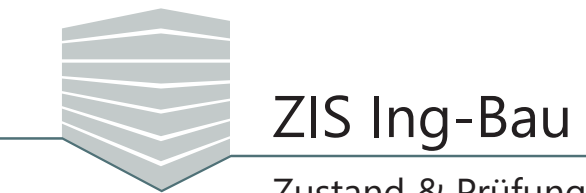

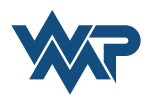

#### **Zustandsfunktionen**

Zustand und Prüfungen Ihres Bauwerks stehen in direkter Verbindung zueinander. Mit einer abgeschlossenen Prüfung verändert sich die Zustandsnote. Der aktuelle Zustand fließt in die nächste Prüfung ein.

## **Prüfung**

Im Fenster Zustand des Bauwerks/Bauwerksabschnitt wird Ihnen außer dem aktuellen Zustand auch die Herkunft bzw. die Grundlage der Bauwerksbewertung dargestellt. Als Herkunft wird die abgeschlossene Prüfung aufgeführt, die Basis der dargestellten Bauwerkszustandsnote ist. Stammt diese Zustandsquelle aus einem untergeordneten Bauwerksabschnitt, so wird dieser genannt. Hier finden Sie die Funktionen der Zustandserfassung.

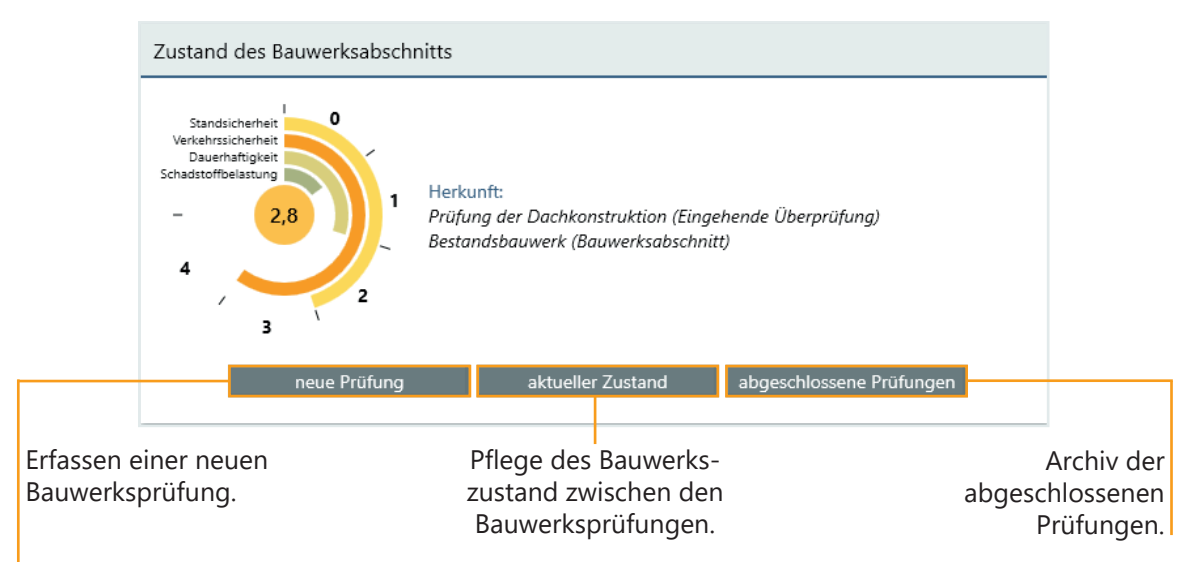

# **Neue Prüfung beginnen**

Sobald Sie über neue Prüfung einen Prüfungsvorgang starten, gelangen Sie in die Prüfungsübersicht. Geben Sie dort im Fenster **Prüfungsinformationen** die entsprechenden Daten ein und wählen über das Schlüsselsymbol - die Prüfungsart.

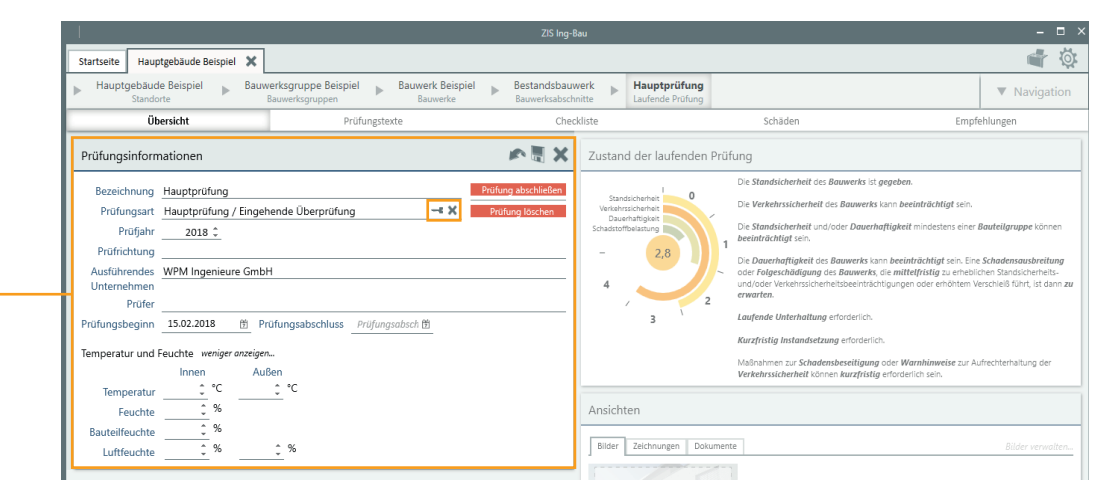

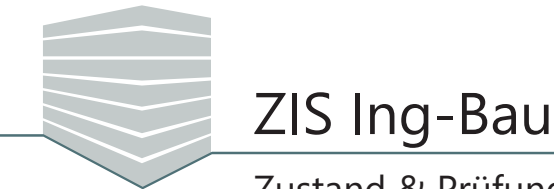

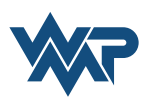

## **Zustand**

*ZIS Ing-Bau* bietet Ihnen im Bereich **Aktueller Zustand** eine allgemeine Übersicht über den Zustand Ihres Bauwerks/Bauwerksabschnitt.

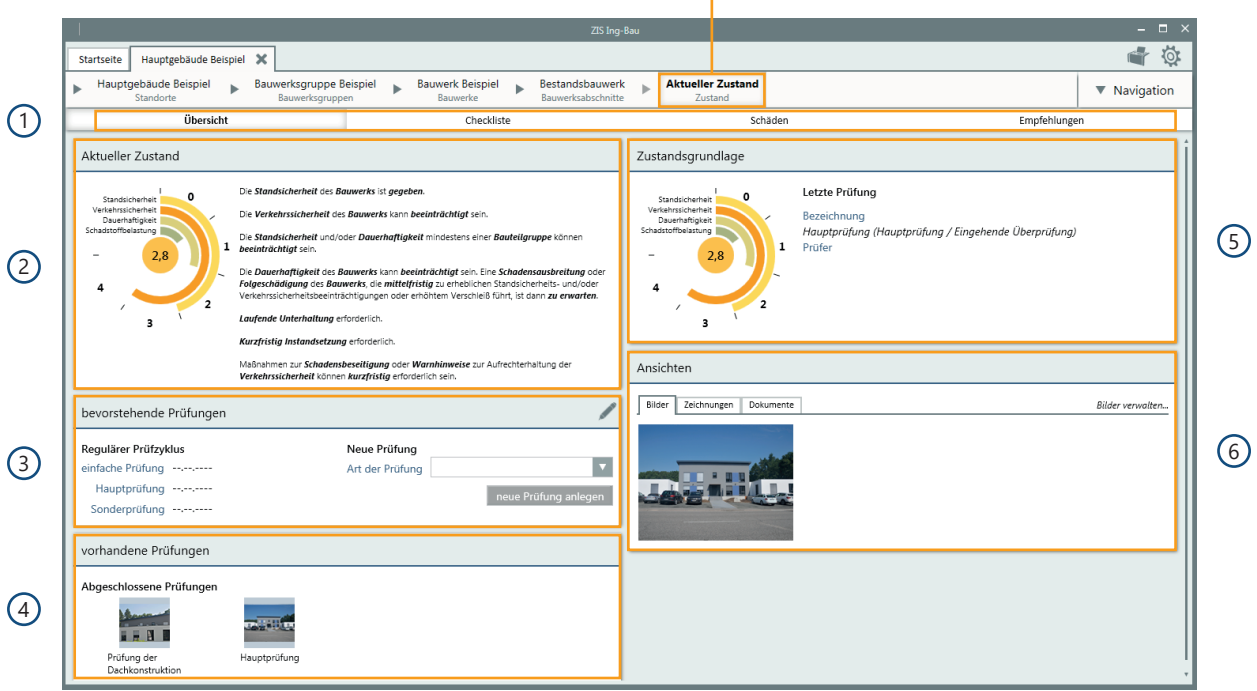

Über die **Auswahlleiste** gelangen Sie zur allgemeinen Übersicht, Checklistenverwaltung, Scha-1denserfassung und Empfehlungsaufnahme. Sie können hier die Einträge bearbeiten insofern **keine** laufende Prüfung vorhanden ist.

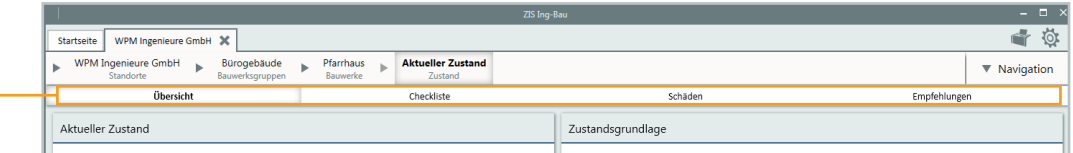

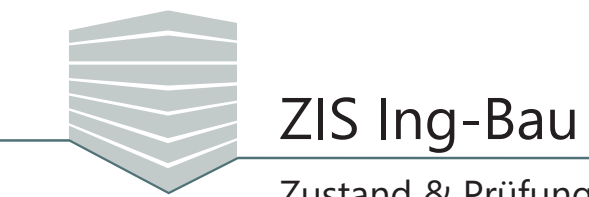

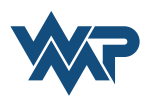

 $\widehat{2)}$  Das Feld **Aktueller Zustand** zeigt Ihnen unter Berücksichtigung der Kriterien Standsicherheit, Verkehrssicherheit, Dauerhaftigkeit und Schadstoffbelastung die derzeitige Zustandsnote Ihres Bauwerks, inklusive der auf der RI-EBW-PRÜF basierenden Erläuterung der aktuellen Zustandsnote.

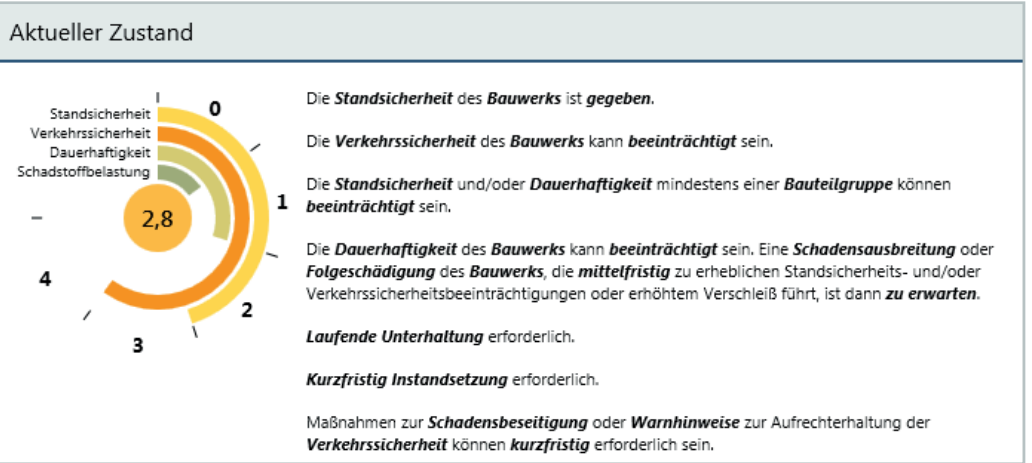

3) **In Feld bevorstehende Prüfungen** erhalten Sie eine Übersicht über Ihre eingetragenen Prüfungen. Über das Stiftsymbol | gelangen Sie in den Bearbeitungsmodus und können die nächsten Prüftermine festlegen. Optional wählen Sie über den Pfeilbutton die Prüfungsart. Mit einem Klick auf neue Prüfung anlegen beginnen Sie eine neue Prüfung.

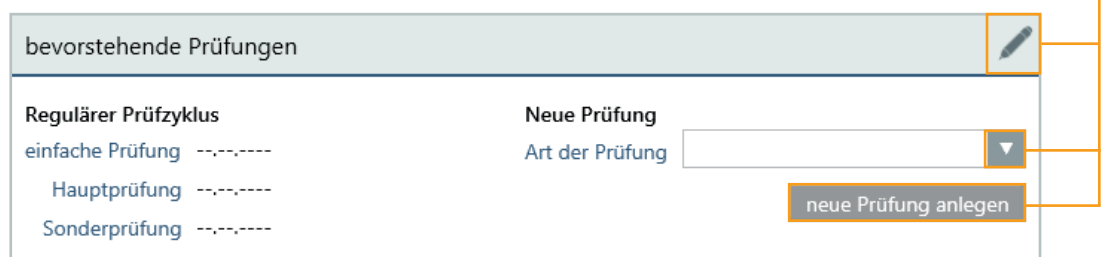

4) **|Der Bereich <b>vorhandene Prüfungen** listet Ihnen bereits abgeschlossene Prüfungen übersichtlich auf. Mit einem Klick auf das jeweilige Prüfungsbild gelangen Sie direkt in die gewünschte Prüfung und können diese erneut einsehen und ausdrucken.

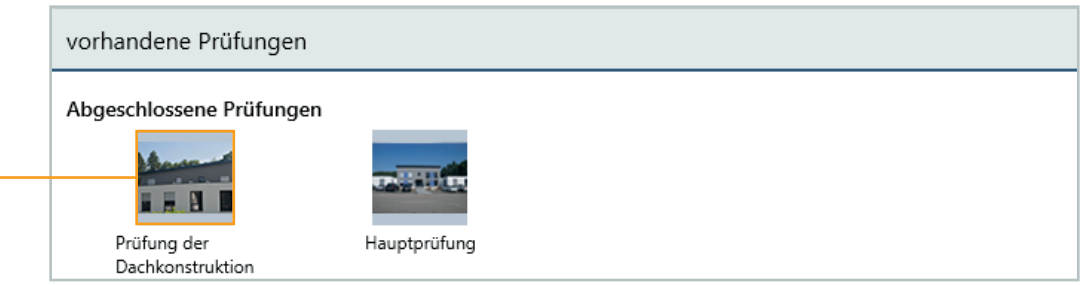

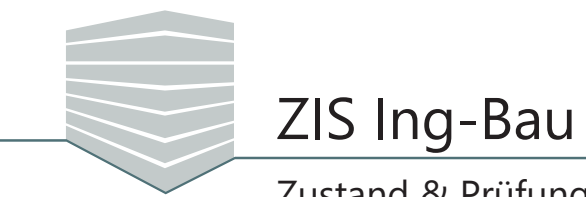

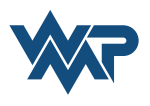

5 Die **Zustandsgrundlage** zeigt Ihnen die Zustandsnote der letzten durchgeführten Prüfung, auf der Ihr aktueller Zustand beruht. Die entsprechende Prüfung sowie der Name des Prüfers werden Ihnen im Fenster neben der Zustandsnote dargestellt.

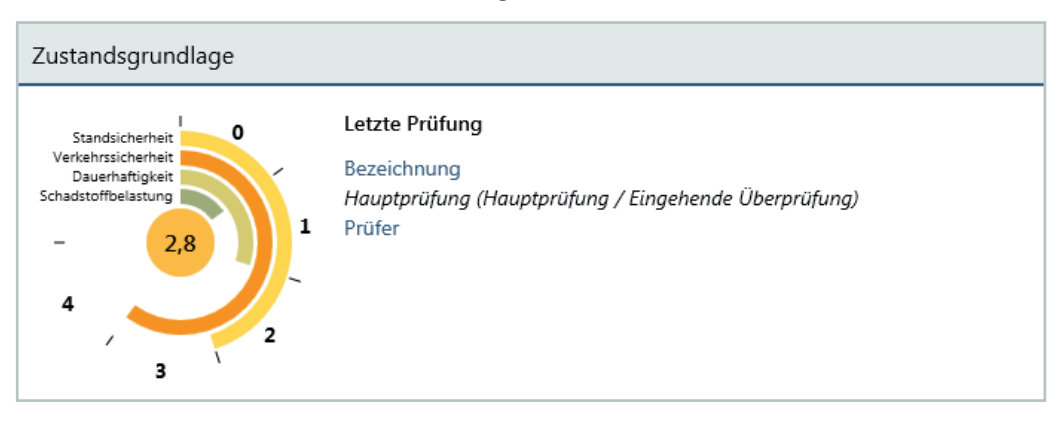

6 Im Bereich **Ansichten** werden Ihnen Bilder, Zeichnungen und Dokumente des Bauwerks angezeigt. Über *Bilder verwalten...* fügen Sie neue Dateien hinzu. Unter Bilder fügen Sie die Übersichtsbilder Ihrer Prüfung ein. In den nächsten Reitern eingefügte Zeichnungen und Dokumente können im Prüfbericht mitausgegeben werden.

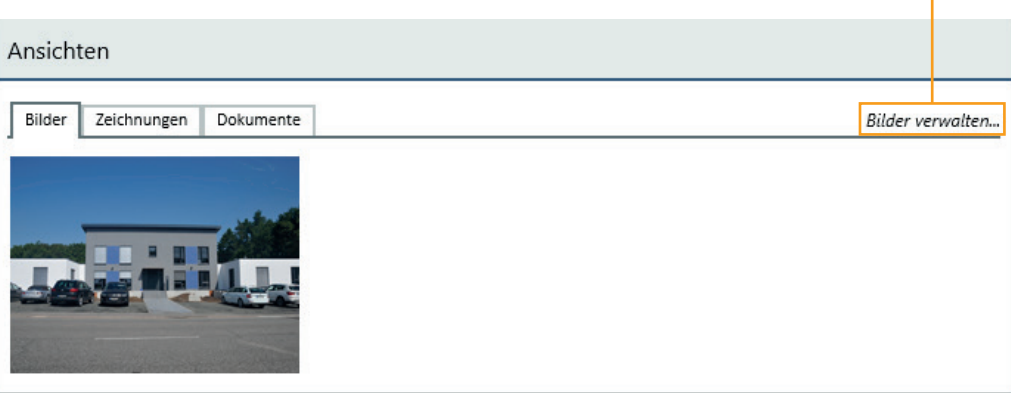

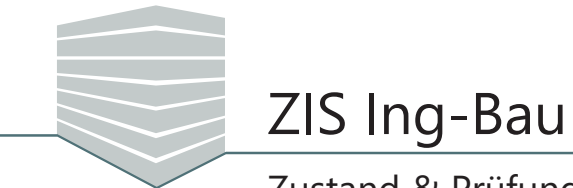

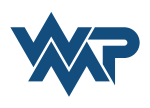

# **Erfassungsfunktionen**

#### **Schadenserfassung**

Zur Erfassung von Schäden bietet Ihnen ZIS Ing-Bau die Möglichkeit über den Reiter **Checkliste**  oder über den Reiter **Schäden** einzelne Schäden zu dokumentieren. Eine konkretes Beispiel zur Schadenserfassung steht Ihnen in der PDF "Beispiel zur Schadenserfassung" als Download auf *[https://zisingbau.de](https://zisingbau.de/Mitglieder/Dokumente)* zur Verfügung.

## **Schadenserfassung über die Maske Checkliste**

Um Schäden über die Maske **Checkliste** zu erfassen wählen Sie den entsprechenden Checklisteneintrag aus, kennzeichnen die Position über **als geschädigt und fügen über die Buttons** einen noch nicht dokumentierten Schaden hinzu. Sie werden über + direkt in die Schadensmaske geleitet.

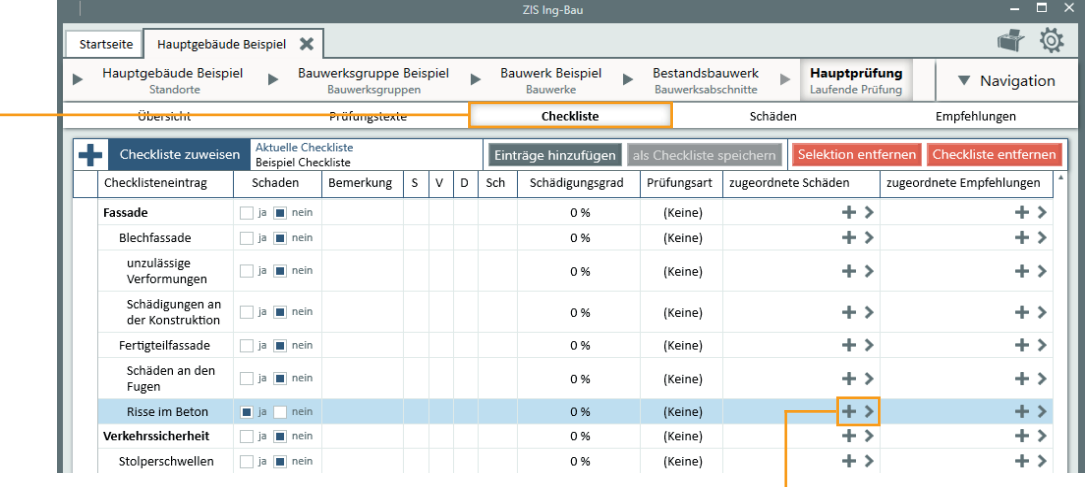

## **Schadenserfassung über die Maske Schäden**

Über den Button  $\boxed{\frac{1}{2}$  Neuer Schaden beginnen Sie mit der Aufnahme eines Schadens. Nach dem Klick öffnet sich automatisch das Fenster Schlüssel erfassen des ersten Pflichtfelds **Bauteil**.

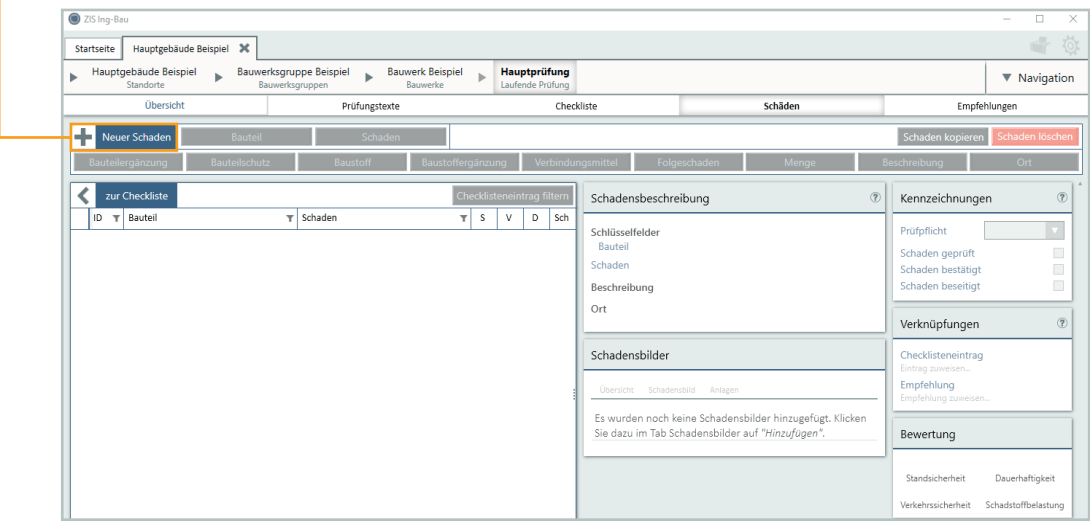

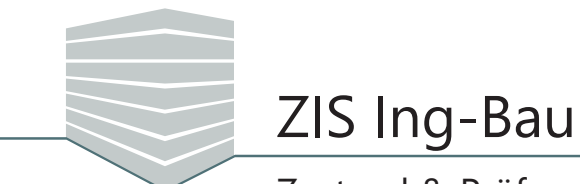

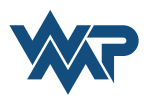

Wenn Sie in der Maske Schäden auf **Fertigden geklickt haben gelangen Sie ebenfalls zu diesem** Fenster. Hier wählen Sie das geschädigte Bauteil und bestätigen mit Speichern . Optional oder auch ergänzend kann ein Freitext formuliert werden. Nach dem Speichern wird Ihnen das Feld in hellblau angezeigt (Bauteil  $\Rightarrow$  Bauteil).

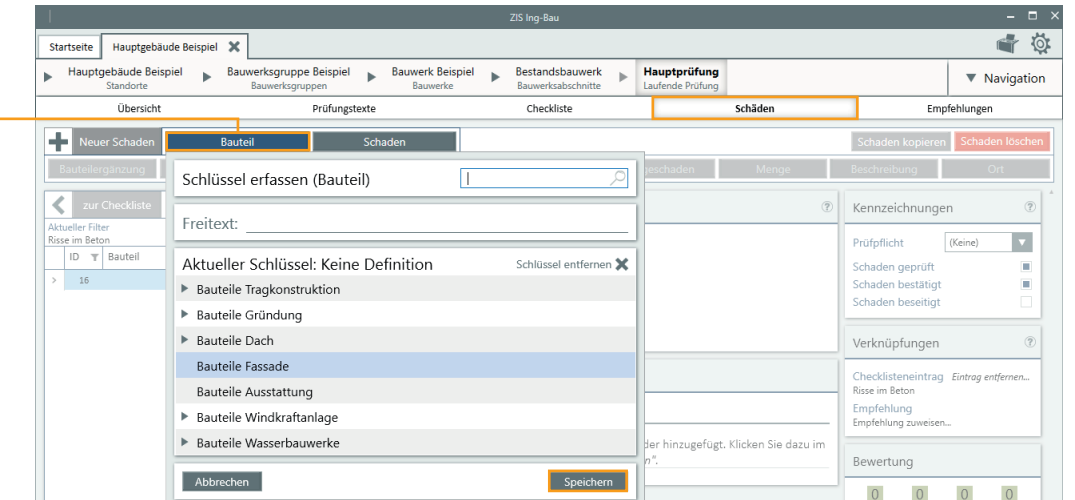

**Im zweiten Pflichtfeld Schaden** beschreiben Sie welchen Schaden Ihr Bautreil aufweist.

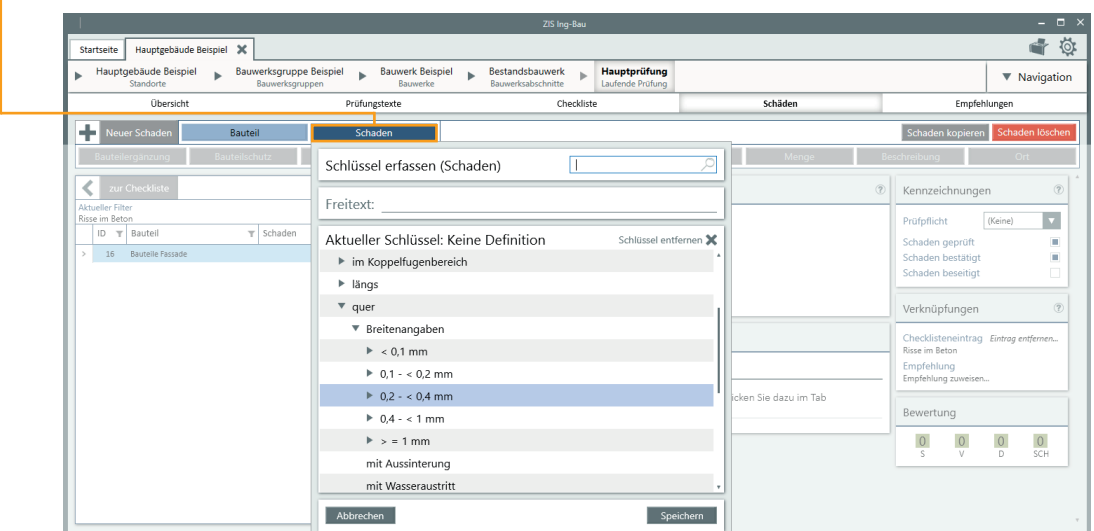

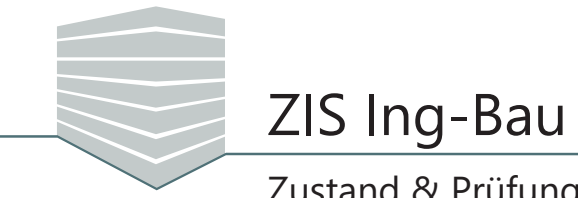

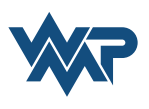

## **Übersicht Schadensmaske**

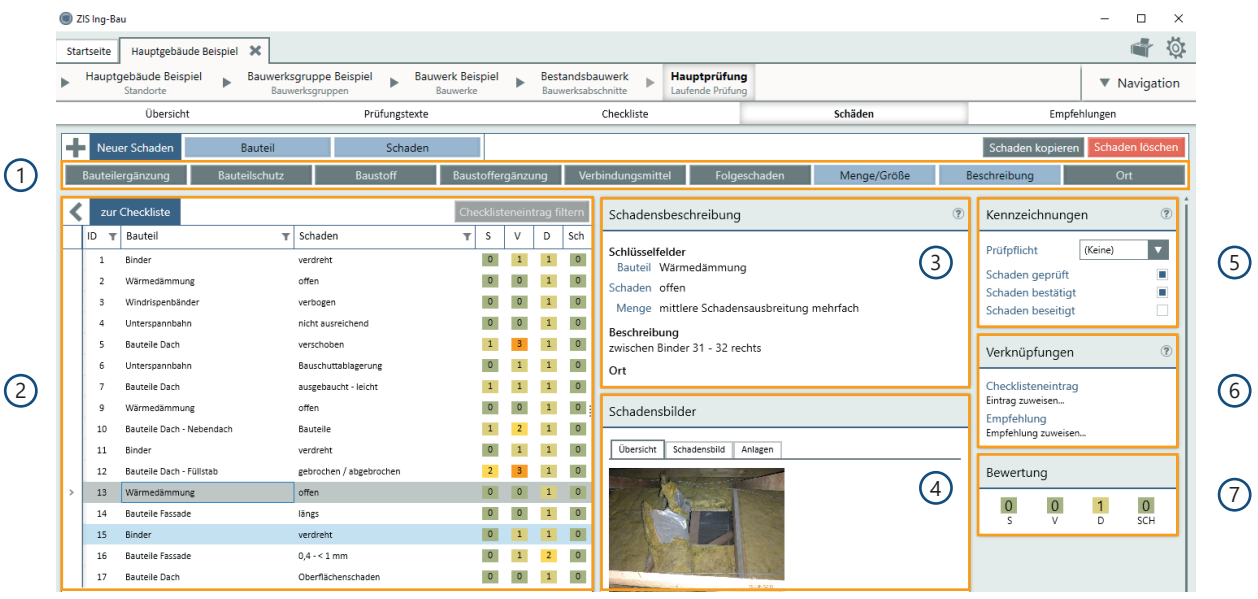

- 1) Mit Hilfe der Schadensmerkmale können Sie den Schaden weiter spezifizieren. Erfasste Merkmale werden Ihnen in hellblau angezeigt.
- 2 Die Schadensübersicht listet Ihnen alle erfassten Schäden sortiert nach der chronologisch vergebenen Schadens-ID-Nummer auf. Sie haben hier die Möglichkeit Schäden nach bestimmten Checklisteneinträgen zu sortieren und anzuzeigen. Die Schadens-Teil-Noten S, V, D und Sch können durch Anklicken direkt angepasst werden.
- 3 In der Schadensbeschreibung werden Ihnen die erfassten Schadensinformationen und Merkmale zusammenfassend dargestellt.
- 4 Das Fenster Schadensbilder zeigt Ihre erfassten Bilder und Anlagen, in der Übersicht werden Ihnen hierbei die Schadensbilder oben und die Anlagen unterhalb angezeigt.
- 5 Die Kennzeichnungen erlauben die Definition einer Prüfpflicht bezüglich der Prüfart. Bereits dokumentierte Schäden können entsprechend ihres Status als **bestätigt** oder **beseitigt** markiert werden.
- 6) Das Fenster Verknüpfungen zeigt Ihre bestehenden Verknüpfungen mit Checklisteneinträgen und Empfehlungen an. Falls nicht vorhanden können Sie hier Verknüpfungen zuweisen.
- 7 Die Bewertung des Schadens können Sie im Fenster Bewertung einsehen, festlegen und anpassen.

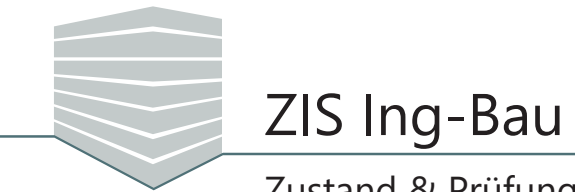

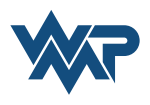

## **Checklisten**

Checklisten unterstützen Sie darin Ihre Prüfungen zu organisieren. Die Anwendungsmöglichkeiten sind zahlreich. Sie können mit Checklisten beispielsweise den Prüfungsablauf strukturell und inhaltlich skizzieren oder Schäden und Empfehlungen gruppieren. Sie können Checklisten selbst erstellen und somit weitere Anwendungszwecke realisieren. Eine Erklärung wie Sie eigene Checklisten erstellen, Verwalten und Nutzen finden Sie in der PDF "Umgang mit Checklisten" als Download auf *[https://zisingbau.de](https://zisingbau.de/Mitglieder/Dokumente)* zur Verfügung.

Zu Beginn einer Prüfung können Sie im Reiter Checkliste der Prüfung eine Checkliste zuweisen. Klicken Sie hierzu auf **+** Checkliste zuweisen . Ihnen stehen zu Beginn die Checklisten Beispiel und Schad*stoffbelastung* zu Verfügung. Mit einem Klick auf die jeweilige Checkliste wird diese in die Prüfung übernommen.

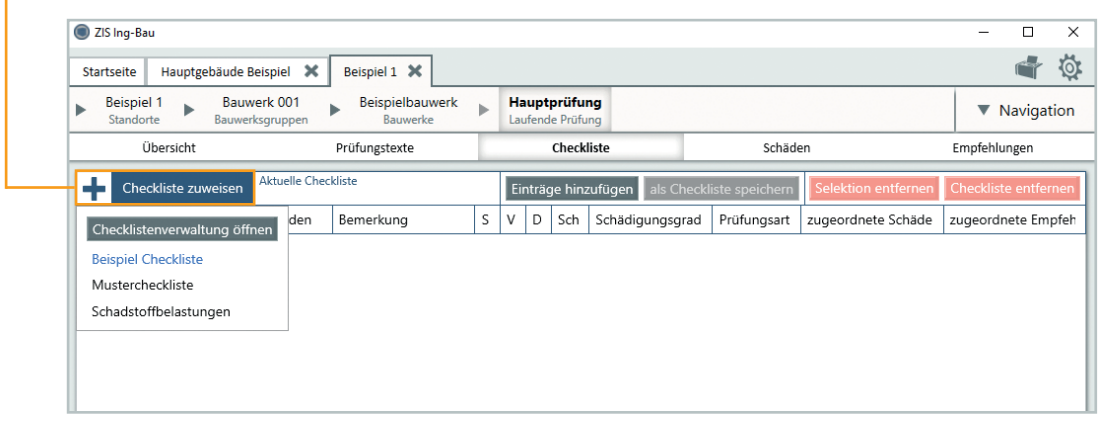

Nach der Zuweisung der Checkliste können Sie die Checklisteneinträge über Dropdown Menüs erweitern, eine Schädigung vermerken, Bemerkungen hinzufügen, die Benotung sowie den Schädigungsgrad wählen. Über die Buttons ordnen Sie dem Eintrag Schäden und Empfehlungen zu. Über den Button gelangen Sie zu bereits zugeordneten Schäden und Empfehlungen.

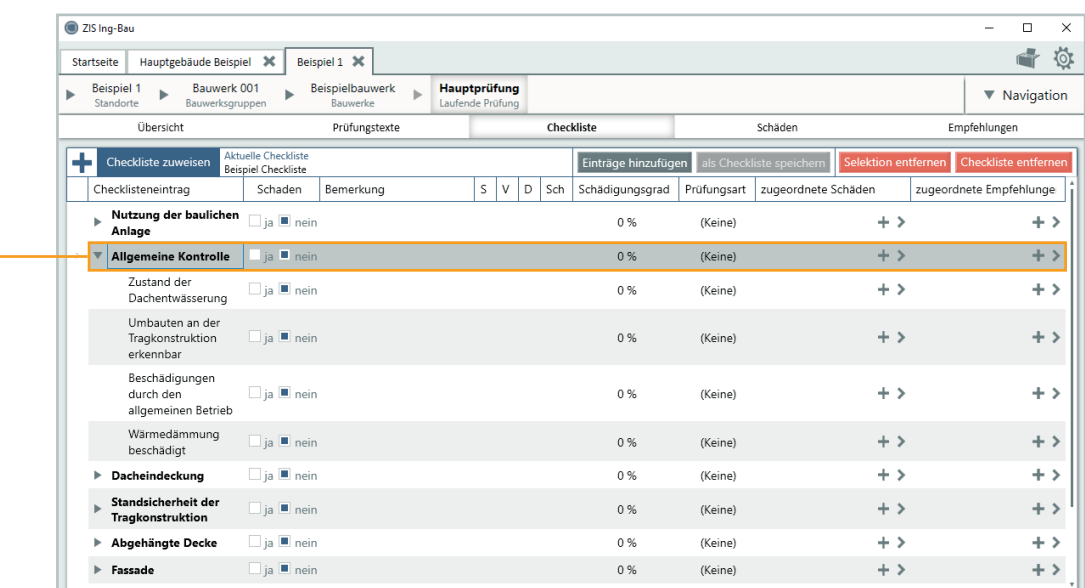

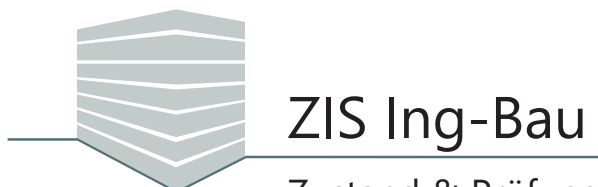

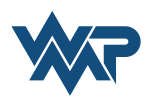

Checklisteneinträge können per Drag&Drop beliebig verschoben und platziert werden. Während des Verschiebens wird Ihnen dabei die zukünftige Position angezeigt.

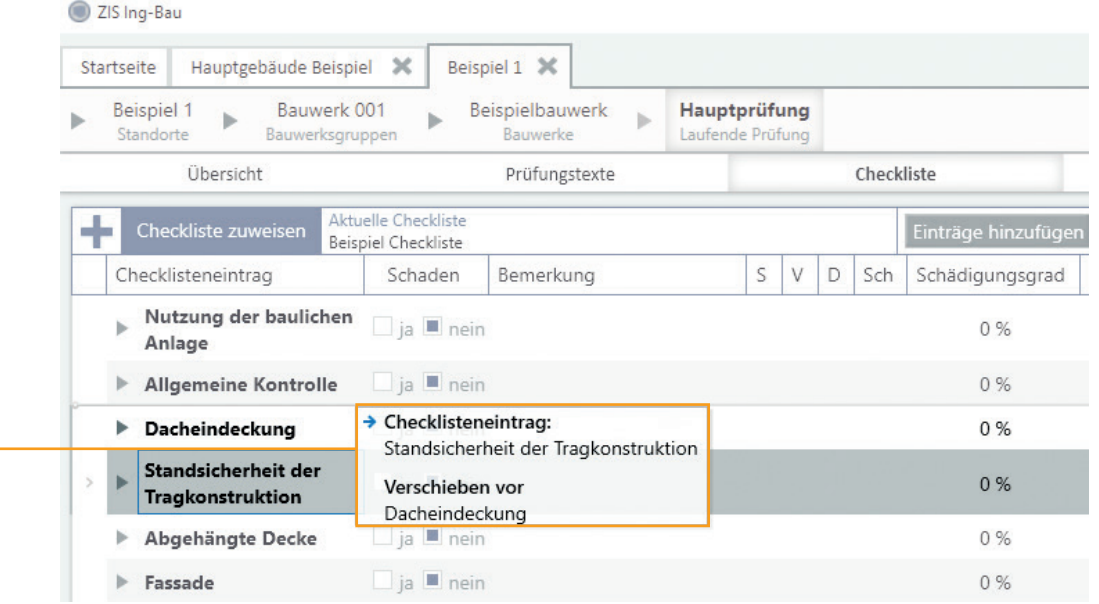

Zum Hinzufügen neuer Einträge (siehe "Umgang mit Checklisten") klicken Sie auf Einträge hinzufügen um selektierte Einträge zu entfernen klicken Sie auf Selektion entfernen mit Checkliste entfernen löschen Sie die aktuelle Checkliste. Nach dem hinzufügen eines Eintrags kann die Checkliste unter als Checkliste speichern gespeichert werden. Eine einmal für das Bauwerk erfasste Checkliste gehört mit zu den Zustands-/ Prüfungsdaten.

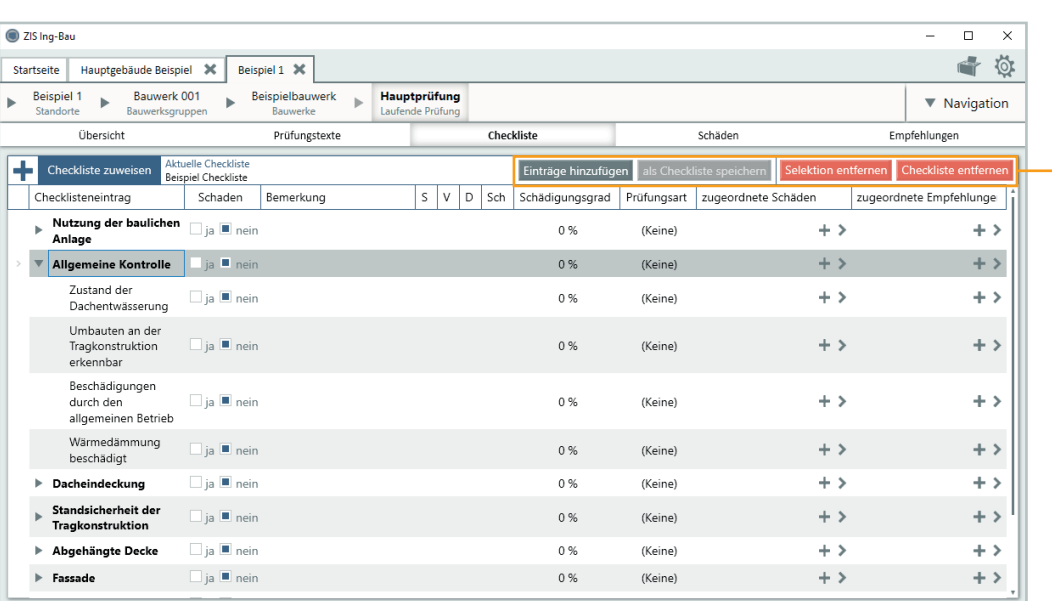

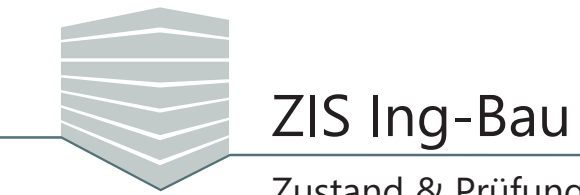

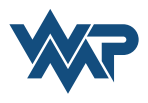

## **Empfehlungen hinzufügen**

Sie können innerhalb Ihrer Prüfung Empfehlungen verfassen. Diese können im Prüfbericht mit ausgegeben werden. Sie haben die Möglichkeit die Empfehlungen mit den Schäden zu verknüpfen. Navigieren Sie hierzu zum Reiter **Empfehlungen** und klicken auf .

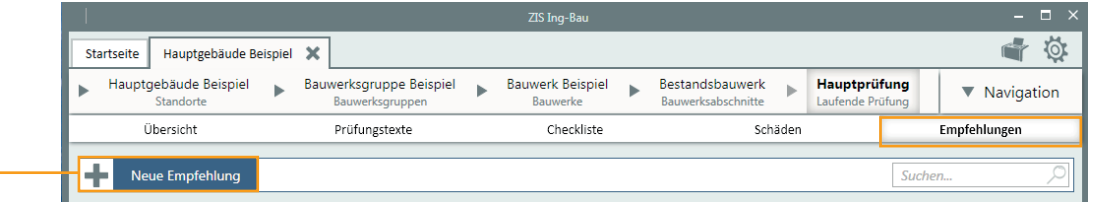

Nach dem Klick werden Ihnen die Buttons **Schäden verknüpfen**, **Checklisteneintrag verknüpfen** und **Verknüpfung entfernen** angezeigt. Mit einen Klick auf den jeweiligen Button ordnen Sie Empfehlungen Schäden und Checklisteneinträge zu.

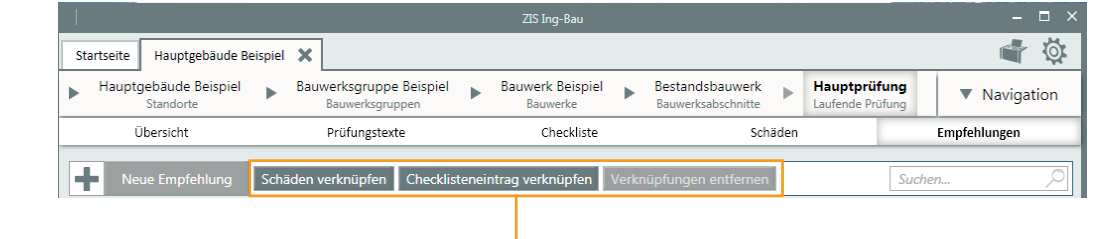

Im Fenster haben Sie nun die Möglichkeit der Empfehlung eine Bezeichnung zu geben sowie über Schlüsselfelder die Empfehlungsart, die Dringlichkeit und die Bauteilgruppe zu beschreiben. Sie können außerdem die geschätzten Kosten, die Menge (m, m2, m3, Stück) und eine Beschreibung hinzufügen. Bestehende Verknüpfungen werden Ihnen ergänzend angezeigt.

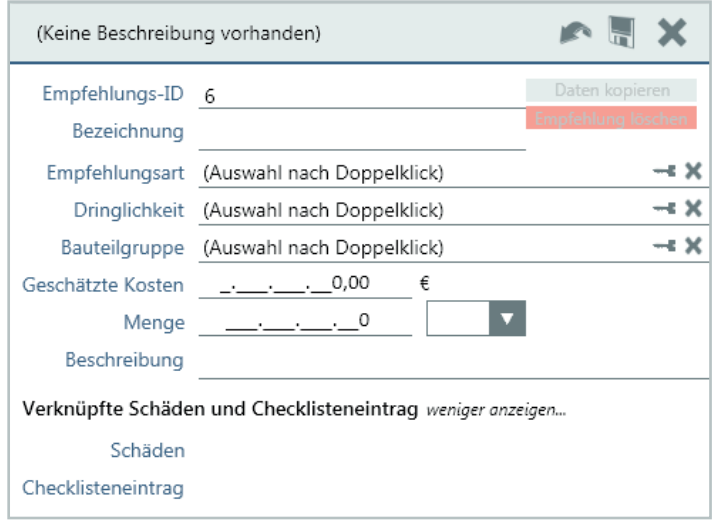

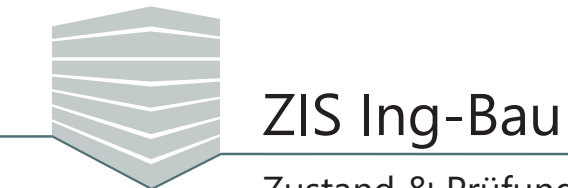

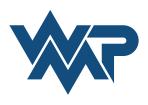

#### **Prüfungstexte**

Zum Hinzufügen und Bearbeiten Ihrer Prüfungstexte navigieren Sie zum Reiter **Prüfungstexte.**  Dort haben Sie die Möglichkeit die Felder **Allgemeiner Prüfungstext** , **Vorbemerkungen**, **Bemerkungen** und **Definition Zustandsnote** zu wählen. Zum Bearbeiten des jeweiligen Feldes klicken Sie auf das Stiftsymbol (2). Das aktive Feld wird Ihnen nun links groß angezeigt. Eine Zeichenleiste bietet Ihnen gängige Textbearbeitungsfunktionen um Ihre Texte nach Belieben zu strukturien und gestalten.

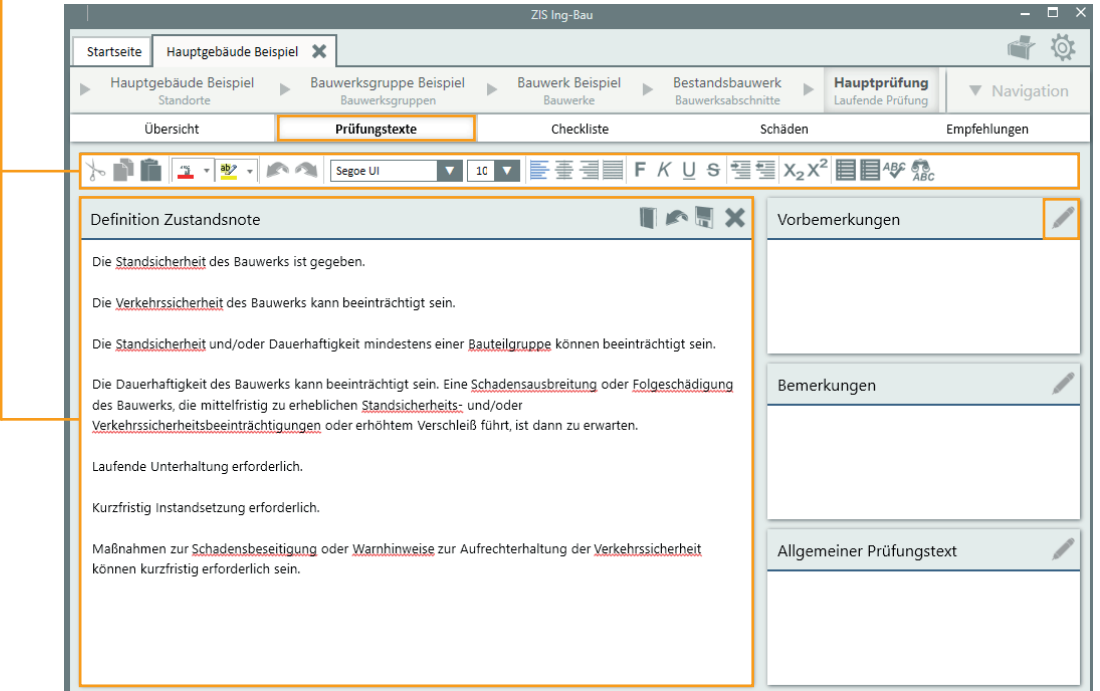

Das Feld Definition Zustandsnote bietet Ihnen, nach Klick auf das Stiftsymbol **Augustian Klauf**, die Möglichkeit die in der RI-EBW-PRÜF festgelegte Definition des Zustandsnotenbereichs, in dem sich Ihr Bauwerk befindet einzufügen. Klicken Sie dazu auf das Buchsymbol

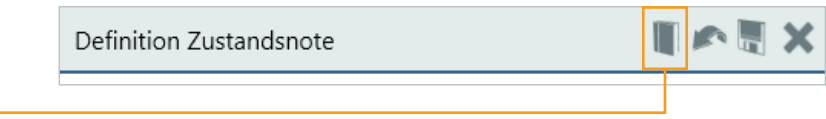

Die Feld **Allgemeine Prüfungstexte**, **Vorbemerkungen** und **Bemerkungen** bieten die Möglichkeit Texte einer vorherigen Prüfung einzufügen. Klicken Sie hierzu auf das Einfügensymbol

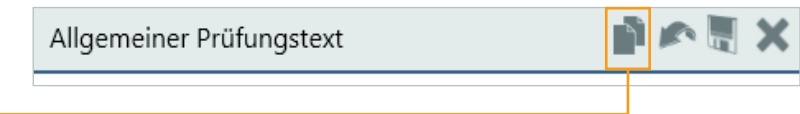

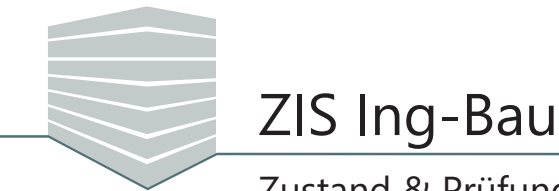

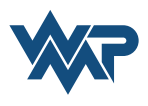

## **Prüfberichte**

Der Prüfbericht ist die Zusammenfassung Ihrer laufenden Prüfung. Alle Informationen werden hier in einem übersichtlichen Dokument zusammengefasst. Dieses kann ausgedruckt und als PDF Datei gespeichert werden.

Um einen Prüfbericht zu erstellen klicken Sie auf das Druckensymbol . Klicken Sie anschließend auf **a** Prüfbericht drucken.

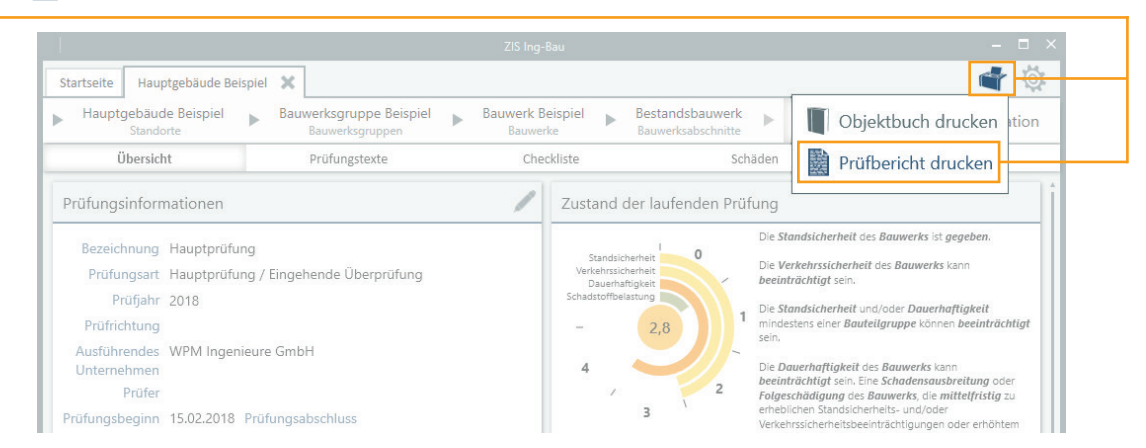

Im Anschluss können Sie Einstellungen in verschiedenen Tabulatorenmenüs vornehmen. Unter dem Reiter **Drucken** wählen Sie die Kapitel die in Ihren Prüfbericht eingefügt werden sollen.

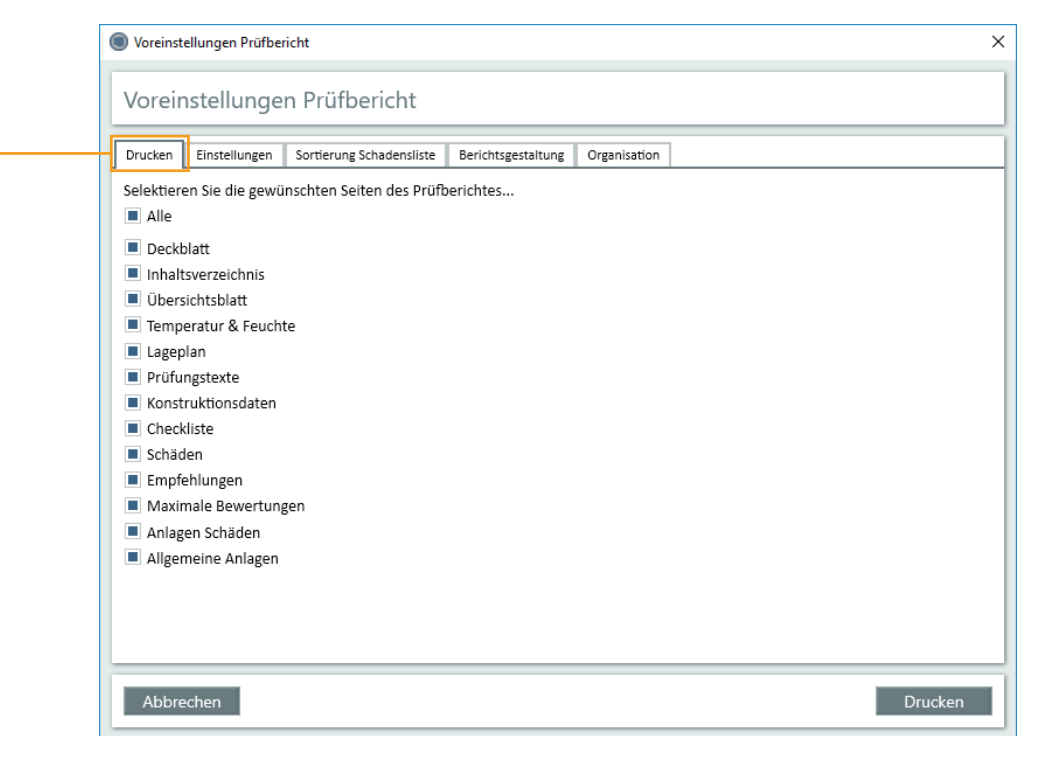

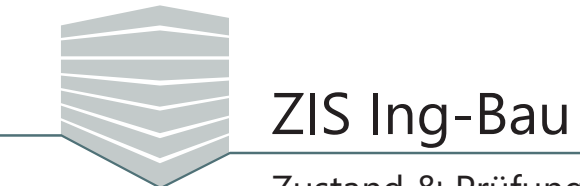

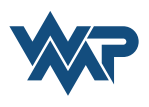

Unter **Einstellungen** wählen Sie erweiterte Optionen für die Druckausgabe.

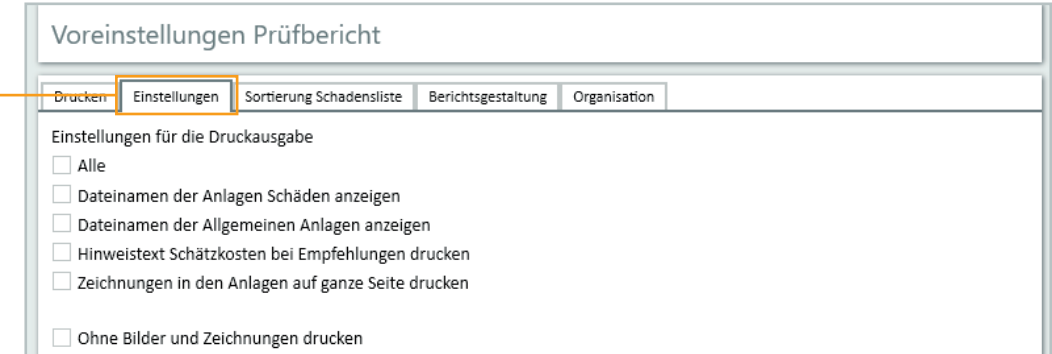

Ihre Schäden sortieren Sie unter dem Reiter **Sortierung Schadensliste.** 

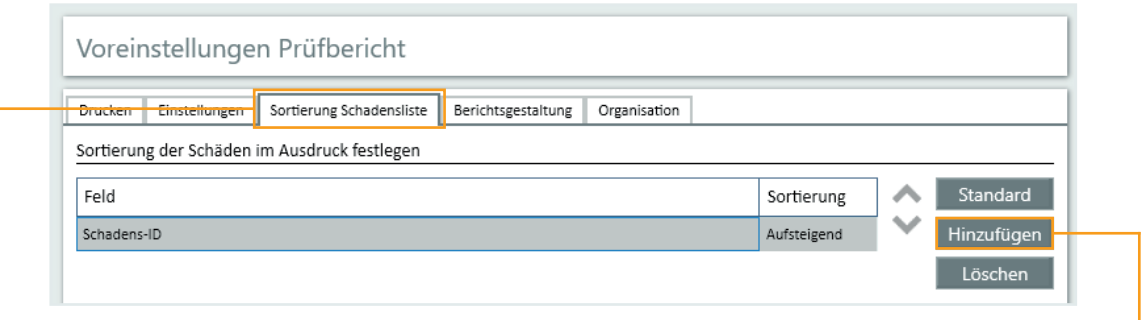

Sie können eine Standardsortierung festlegen, oder über den Button Hinzufügen ein beliebiges Sortierungskriterium festlegen. Klicken Sie hierzu unter Feld auf den Pfeilbutton vund wählen Sie Ihr gewünschtes Kriterium.

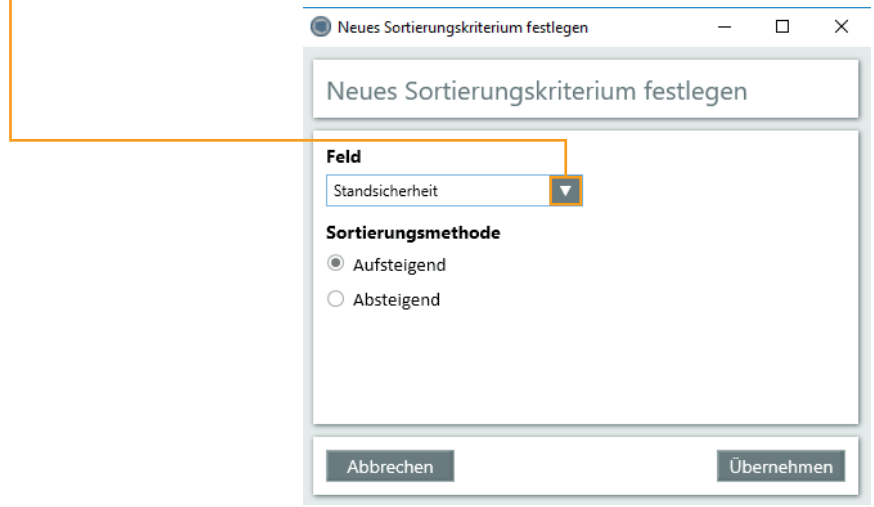

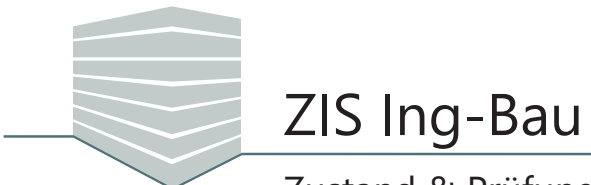

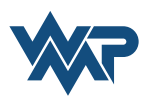

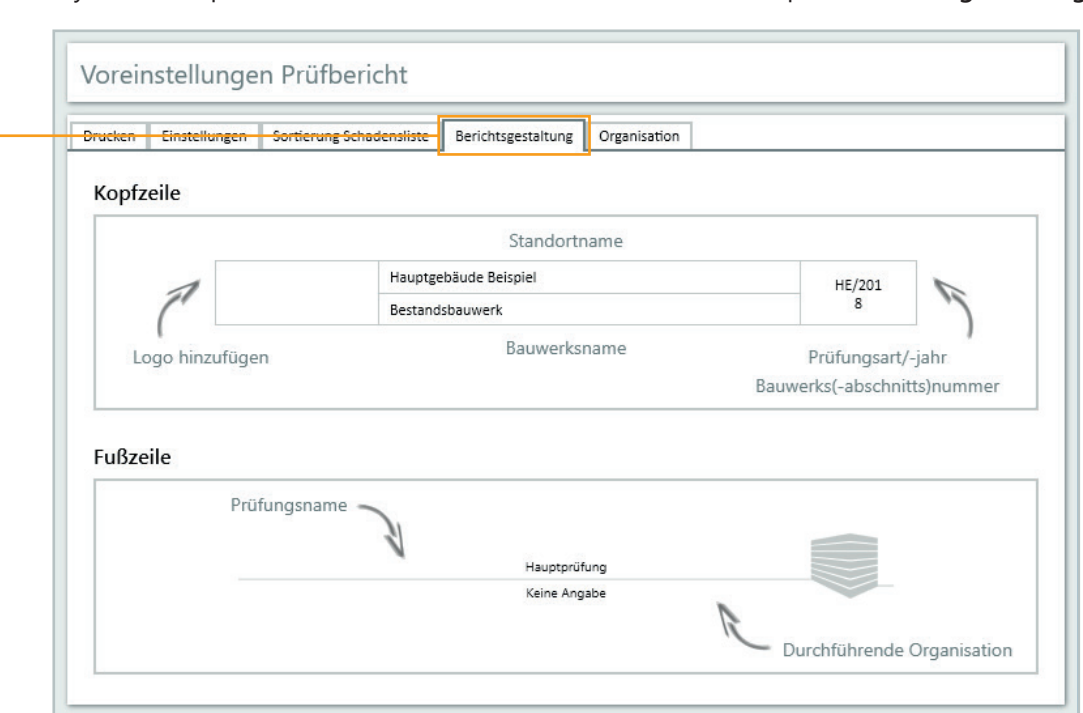

#### Das Layout der Kopf- und Fußzeile bestimmen Sie unter dem Menüpunkt **Berichtsgestaltung**.

#### Ihre Organisationsdaten geben Sie im Reiter **Organisation** an.

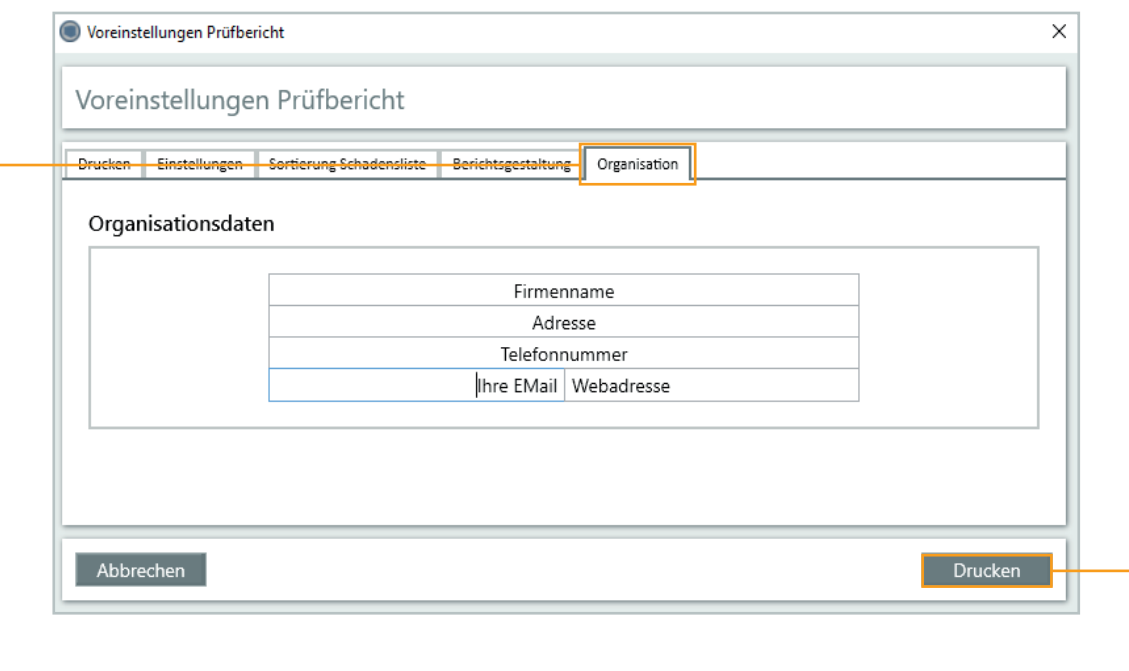

Wenn Sie Ihre Einstellungen vorgenommen haben, klicken Sie in der unteren Leiste auf Drucken . Ihr Prüfbericht wird nun erstellt und öffnet sich im Anschluss automatisch in einer Voransicht.

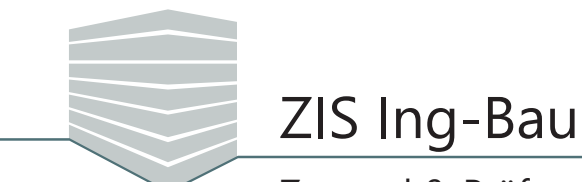

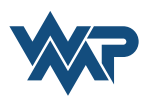

Im geöffneten Prüfbericht können Sie in der Übersicht links bequem durch den Bericht navigieren. Klicken Sie auf E um die Übersicht aus/einzublenden. Alternativ steht Ihnen zur Navigation auch die obere Leiste zur Verfügung. Außerdem haben Sie die Möglichkeit die Seiten einzurichten R, das Dokument zu drucken  $\bigoplus$  oder als Datei zu exportieren  $\overline{\bigoplus}$  .

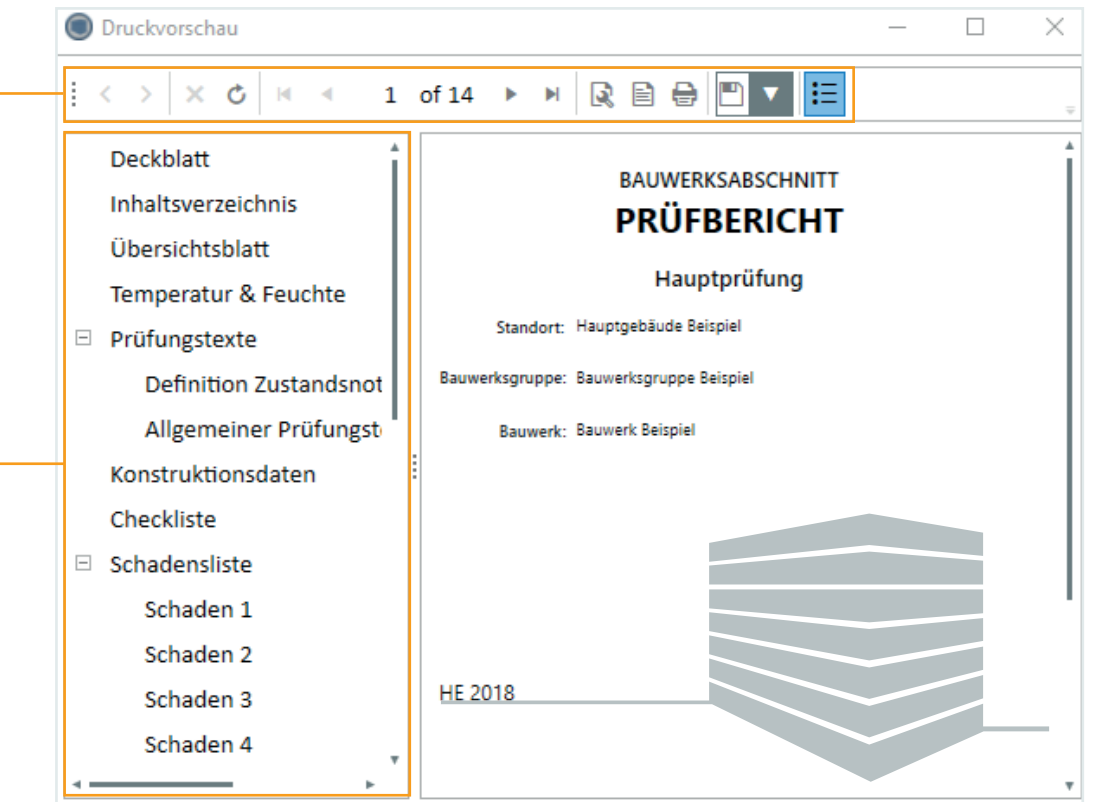

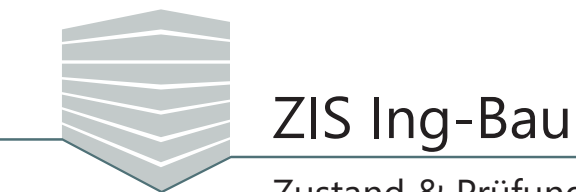

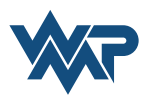

## **Prüfung abschließen**

Sie haben in Ihrer Prüfung alle Einträge vorgenommen und können die Prüfung nun abschließen. Navigieren Sie im Reiter **Übersicht** zum Feld Prüfungsinsformation und klicken das Bearbeitungssymbol  $\mathbb{Z}$ .

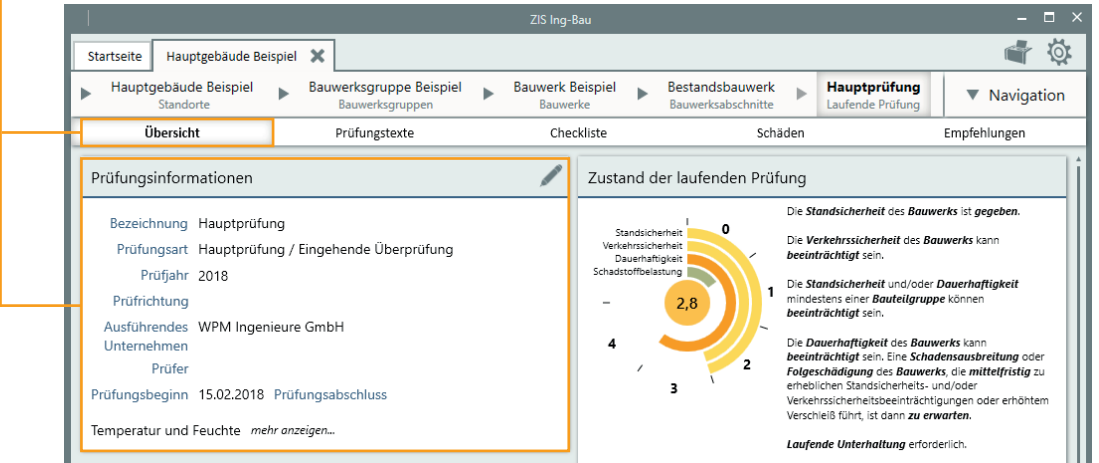

Im Bearbeitungsmodus haben Sie die Option die Prüfung abzuschließen oder zu löschen. Klicken Sie hierzu auf Prüfung abschließen .

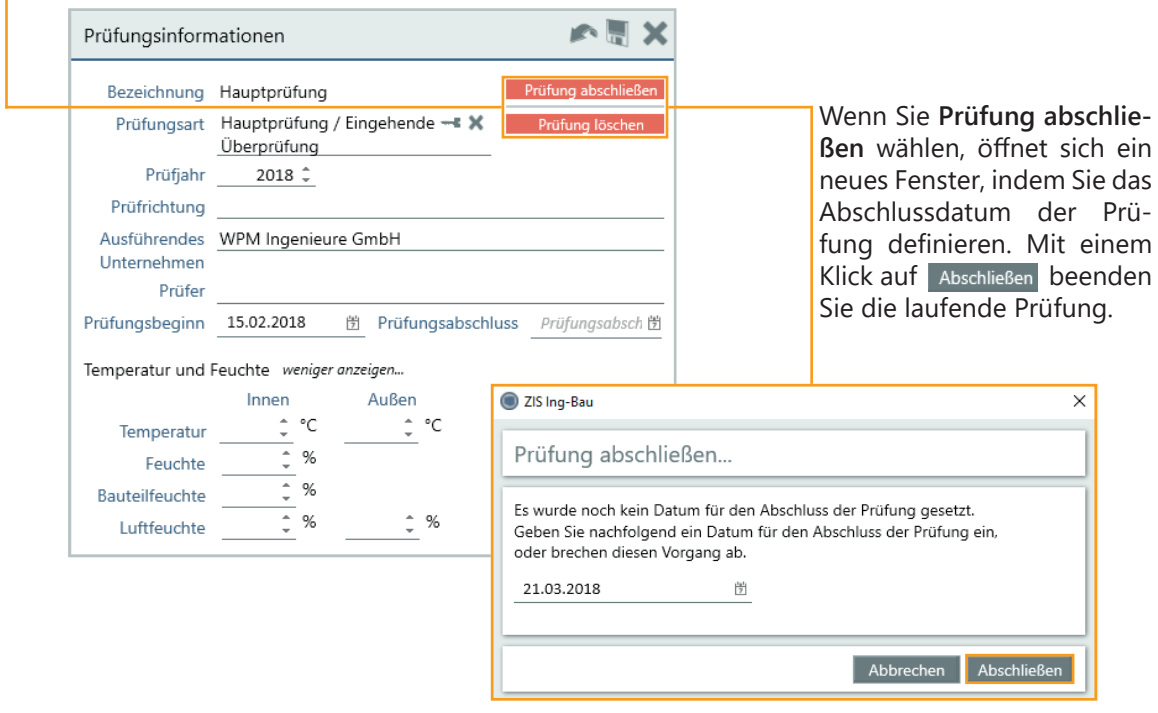